## **1. Run VMware Installer:**

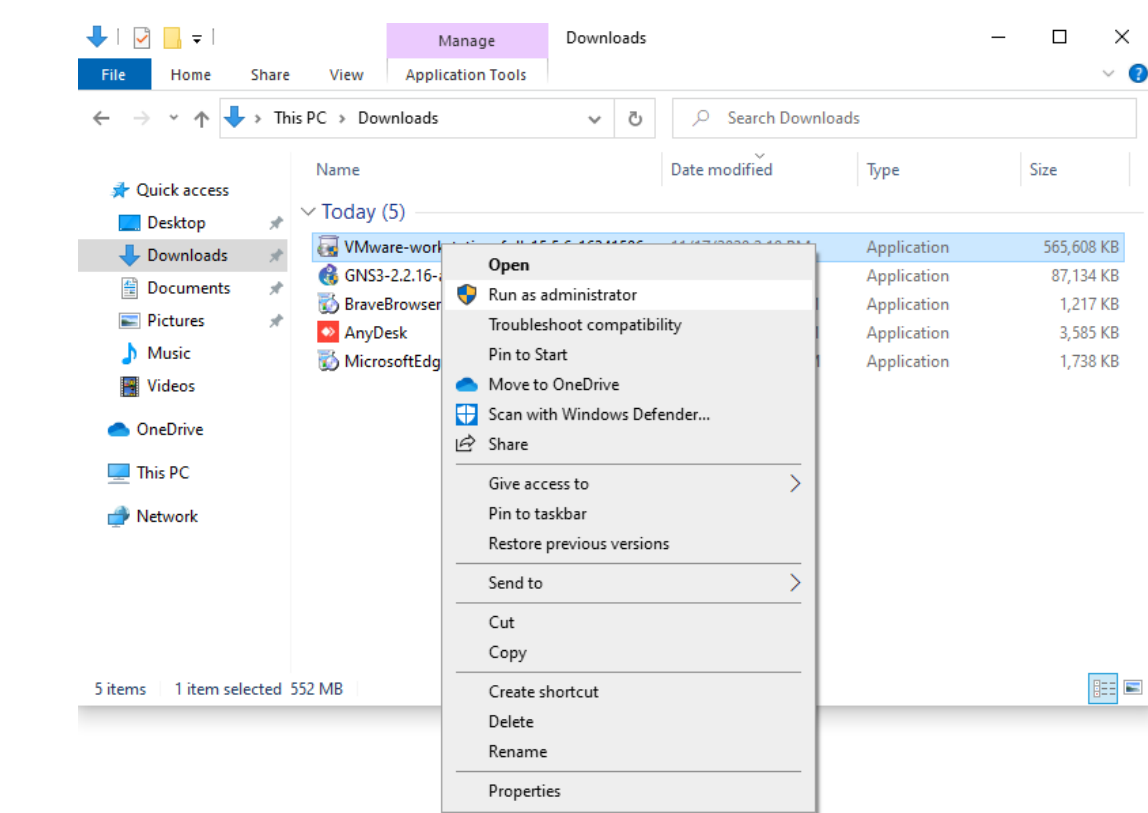

### **2. Click Next**

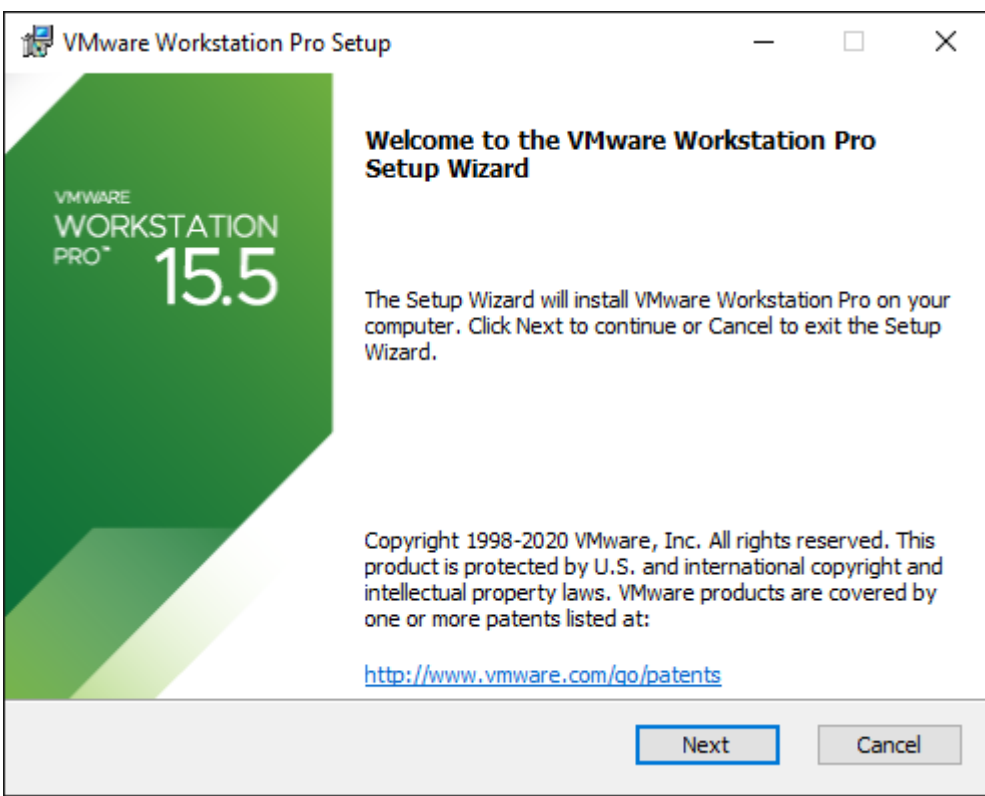

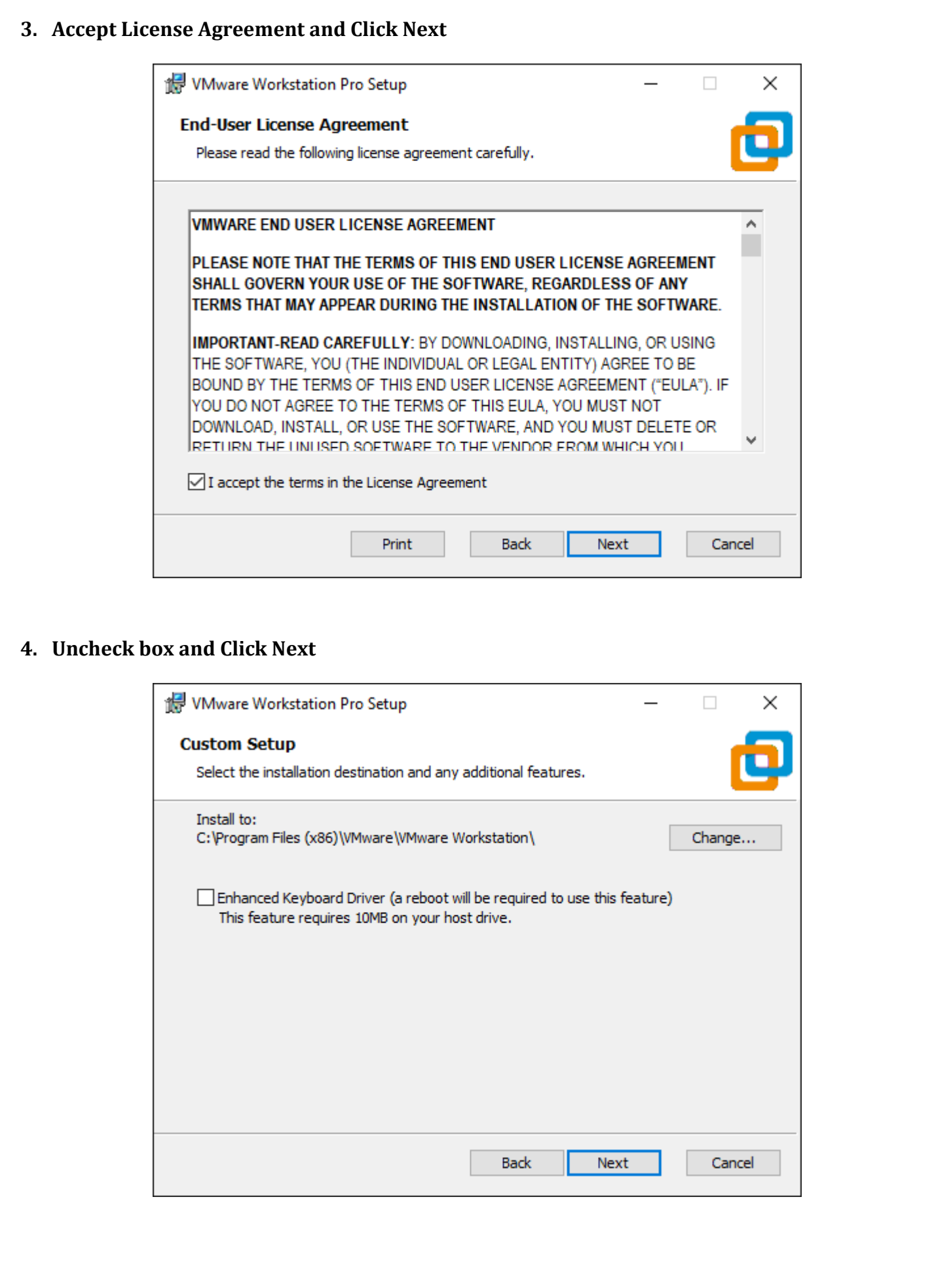

## **5. Uncheck all box and click next**

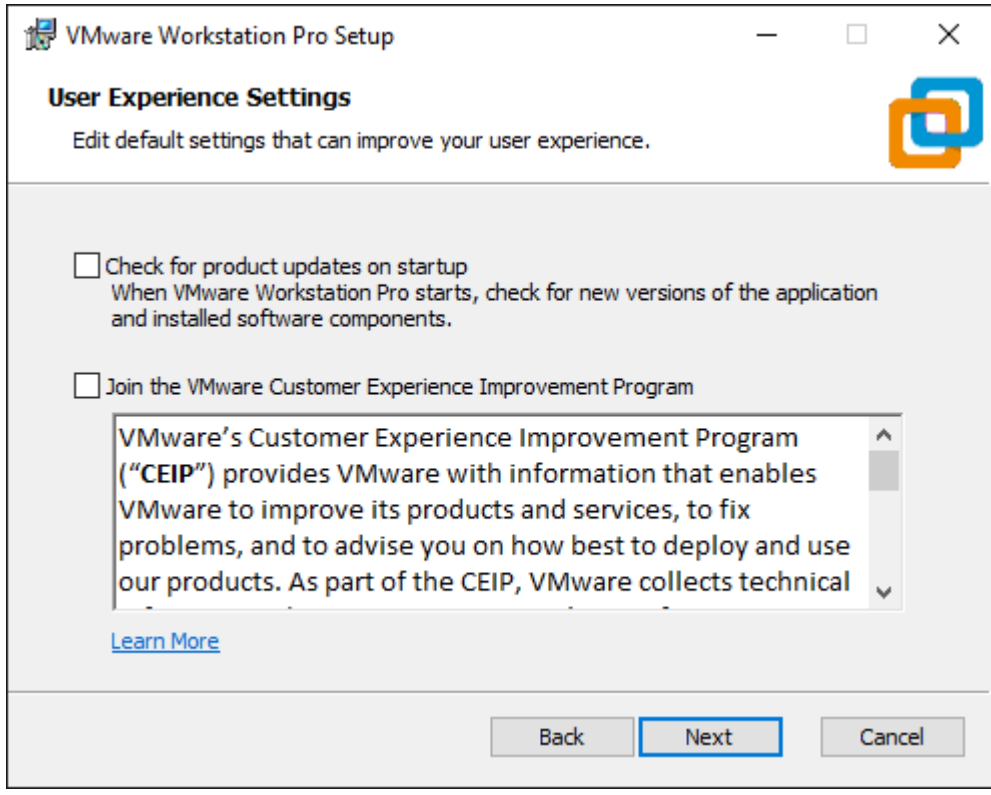

#### **6. Click Next**

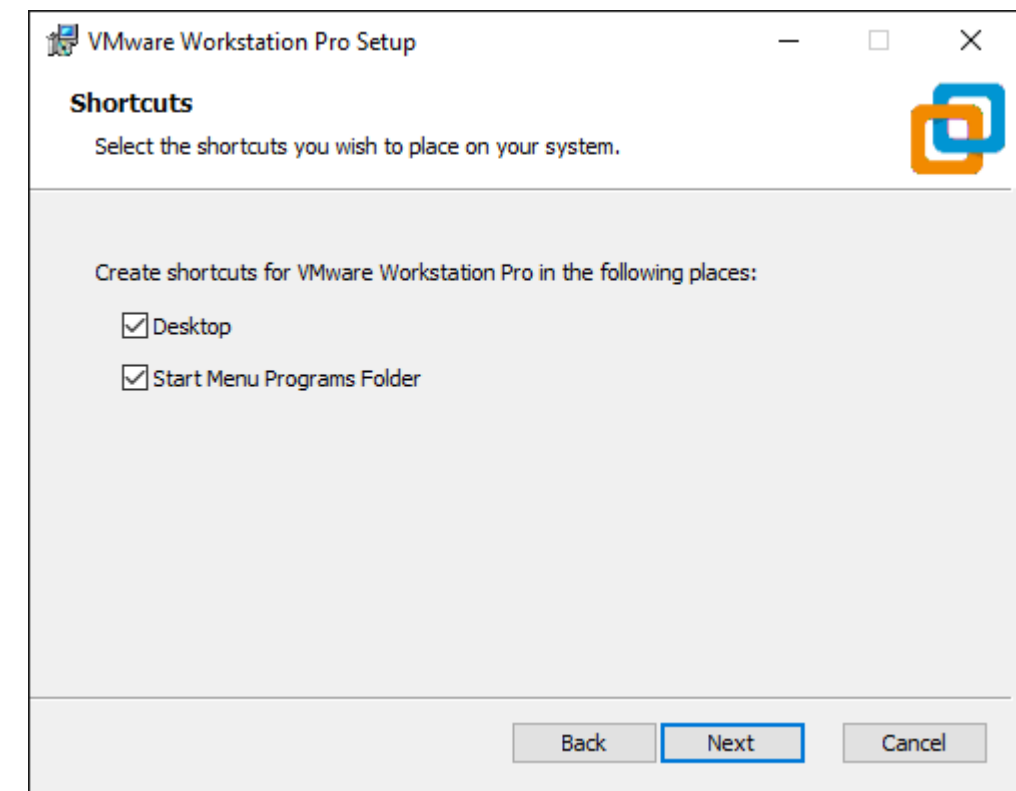

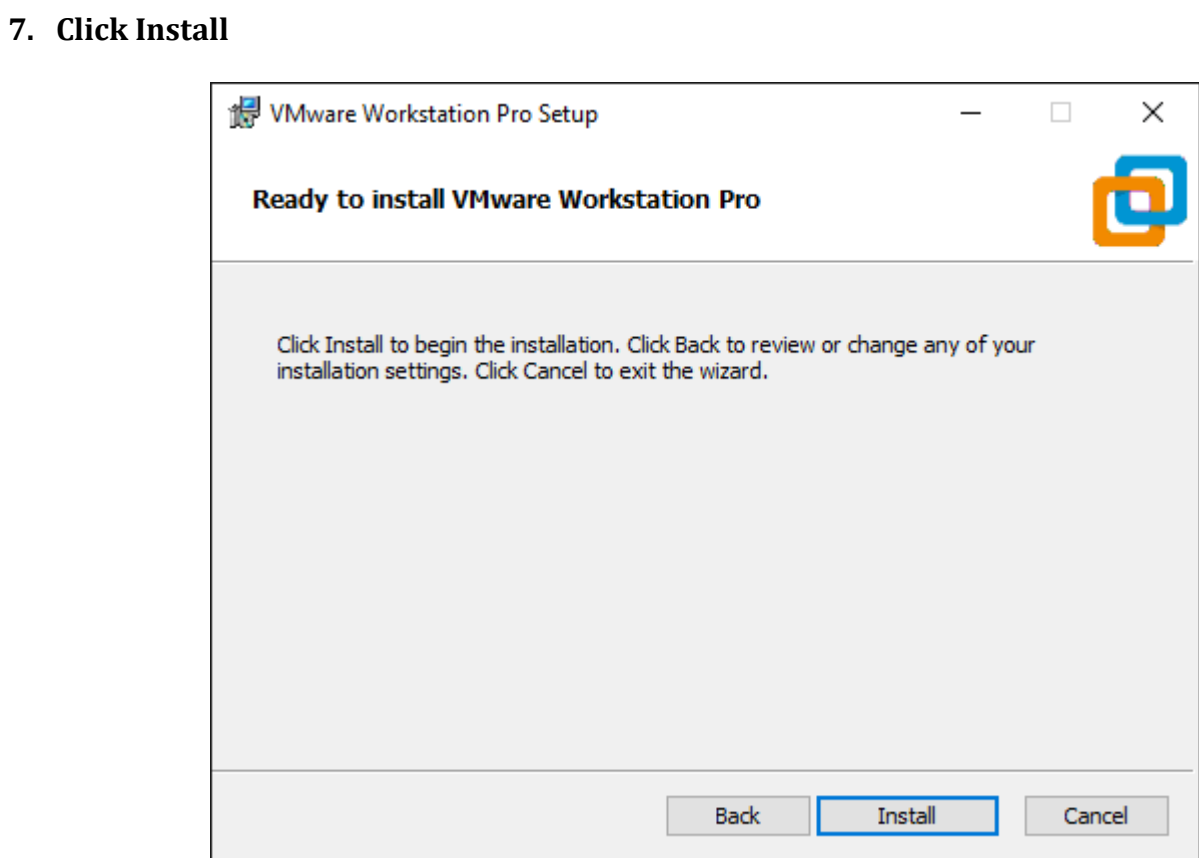

#### **8. Installation done. Click finish**

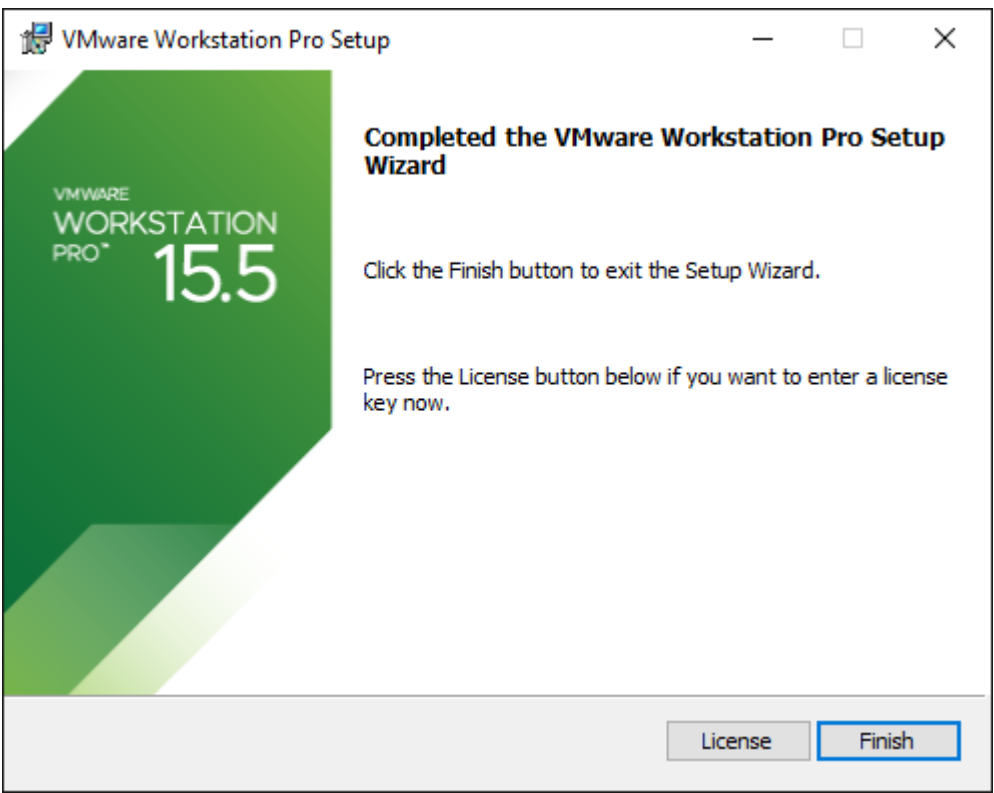

# **9. Insert License key and click continue**

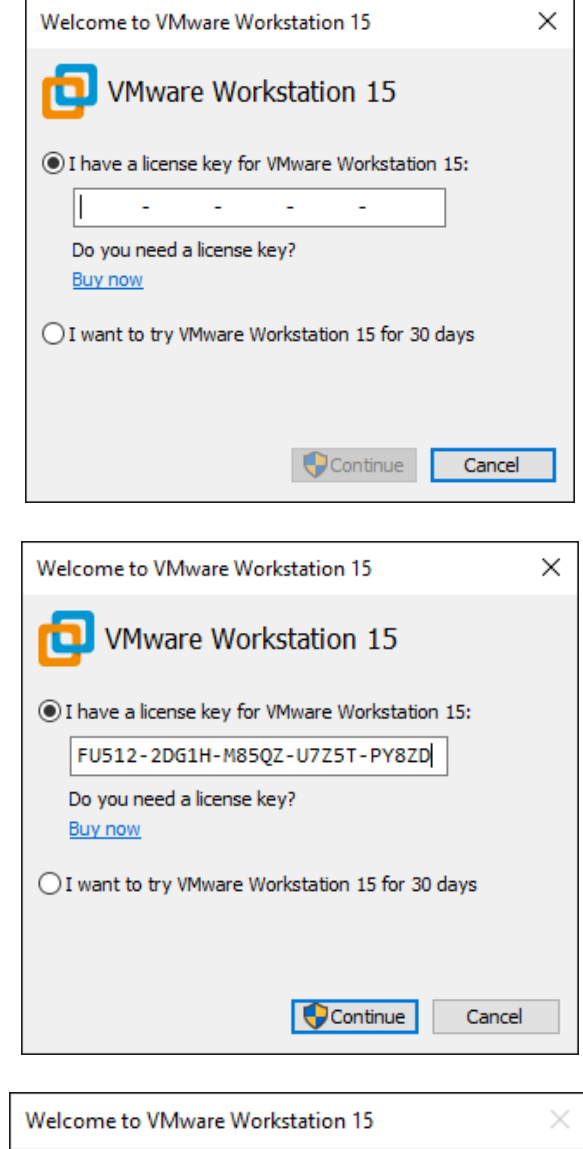

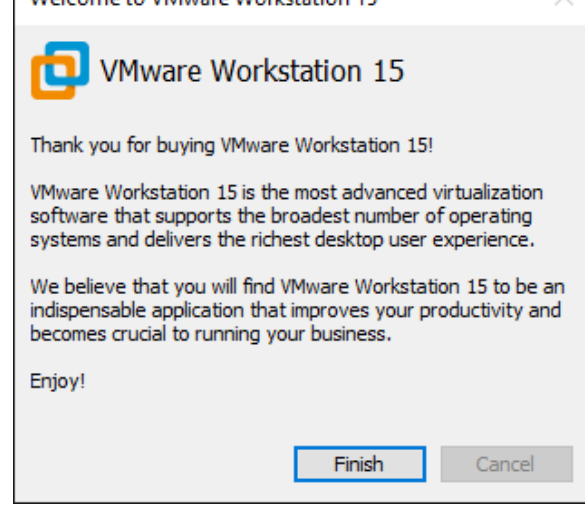

5 **NMS BootCamp-1 [Copyright © Mahedi] Web[: http://www.mahedi.me](http://www.mahedi.me/) eMail: cse.mahedi@gmail.com**

## **10.Installation and Licensing done**

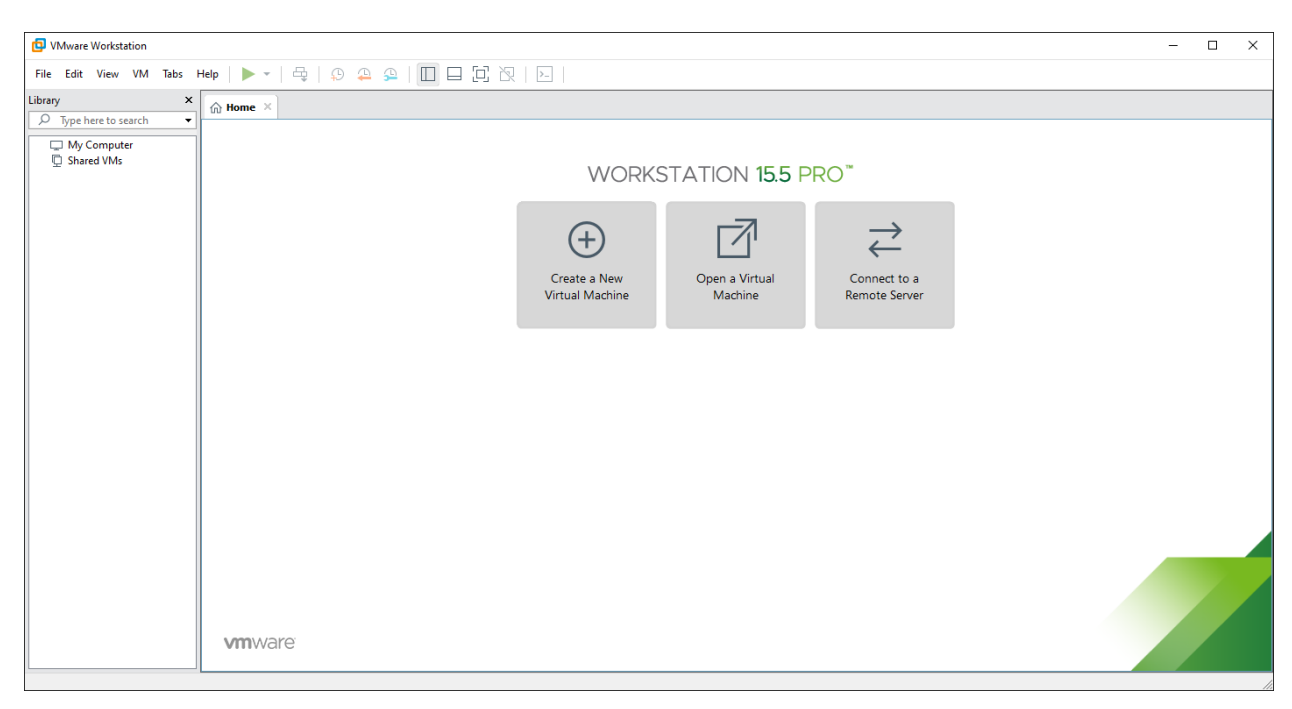